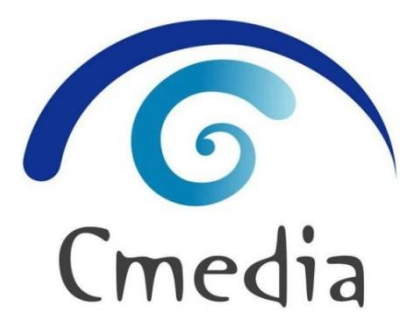

# **CM65XX EEPROM Configuration Tool User Manual**

**Rev. 0.2 April. 6, 2012**

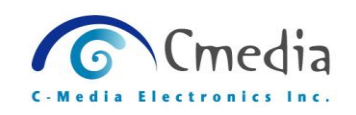

# **Content**

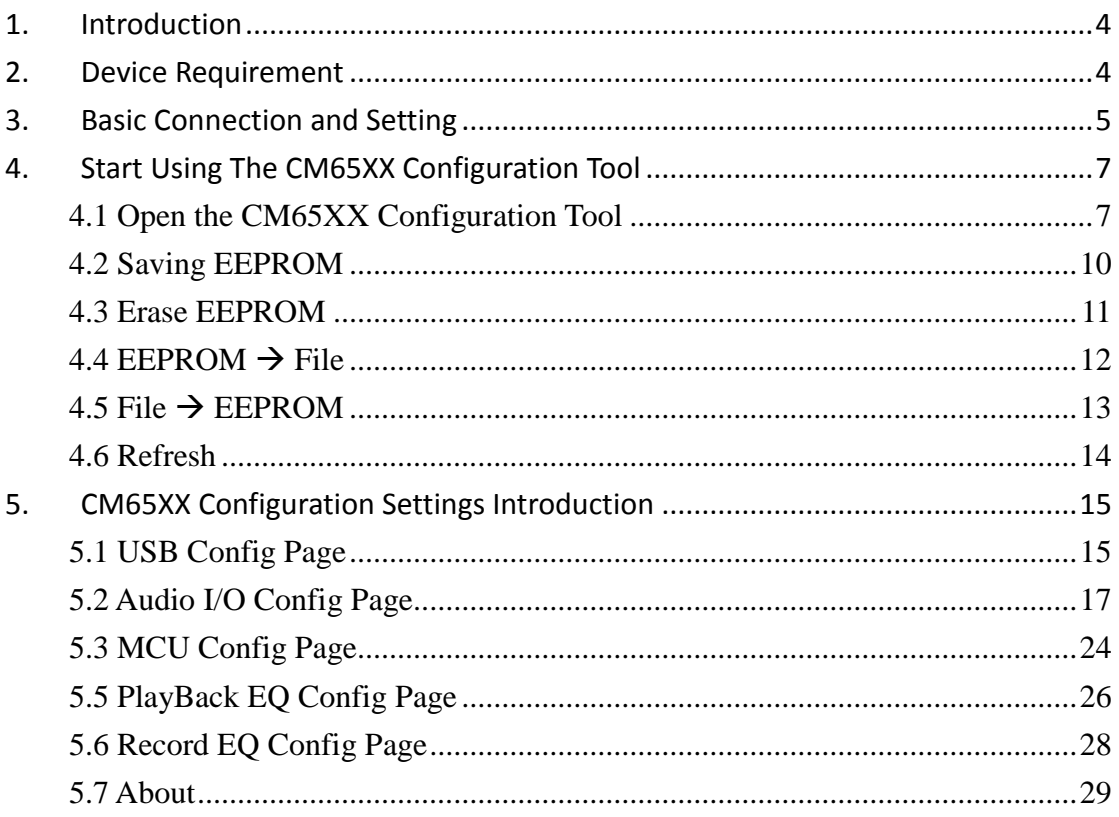

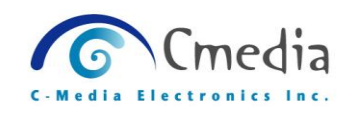

# **Revision History**

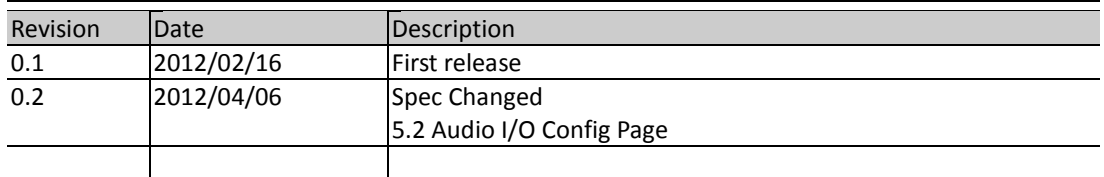

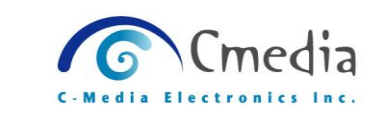

# <span id="page-3-0"></span>**1. Introduction**

C-Media provides an EEPROM tool for manufacturer to set the EEPROM setting of CM65XX series IC.

# <span id="page-3-1"></span>**2. Device Requirement**

- 1) Personal Computer with Windows XP/Vista/Win7 (32 or 64bit)
- 2) USB Cable (Type A-Type B)

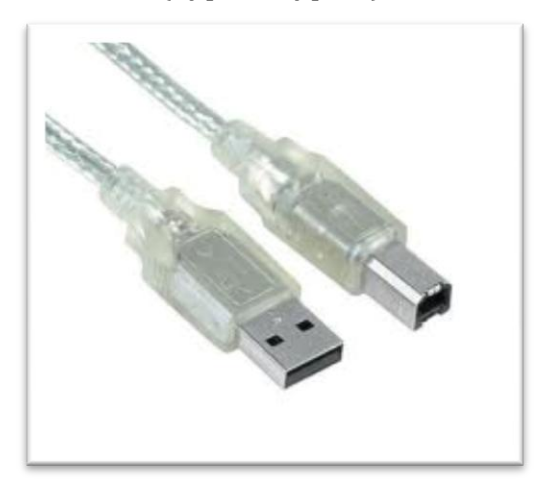

3) CM65XX Hardware device

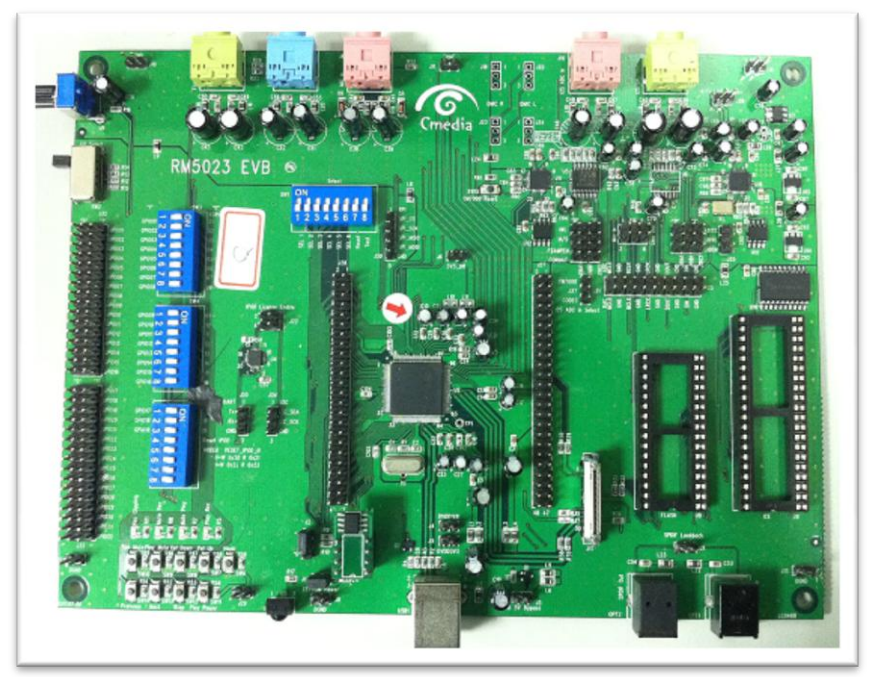

(CM65XX EVB)

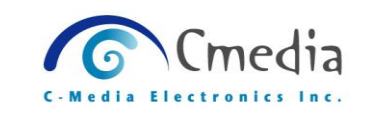

# <span id="page-4-0"></span>**3. Basic Connection and Setting**

- 1) Use a USB cable (Type A-Type B) to connect the CM65XX EVB to your computer.
- 2) Open the Windows **Control Panel**  $\rightarrow$  **Device Manager**  $\rightarrow$  double click the "**USB Audio Device**" item to open the **USB Audio Device Properties** dialog box.

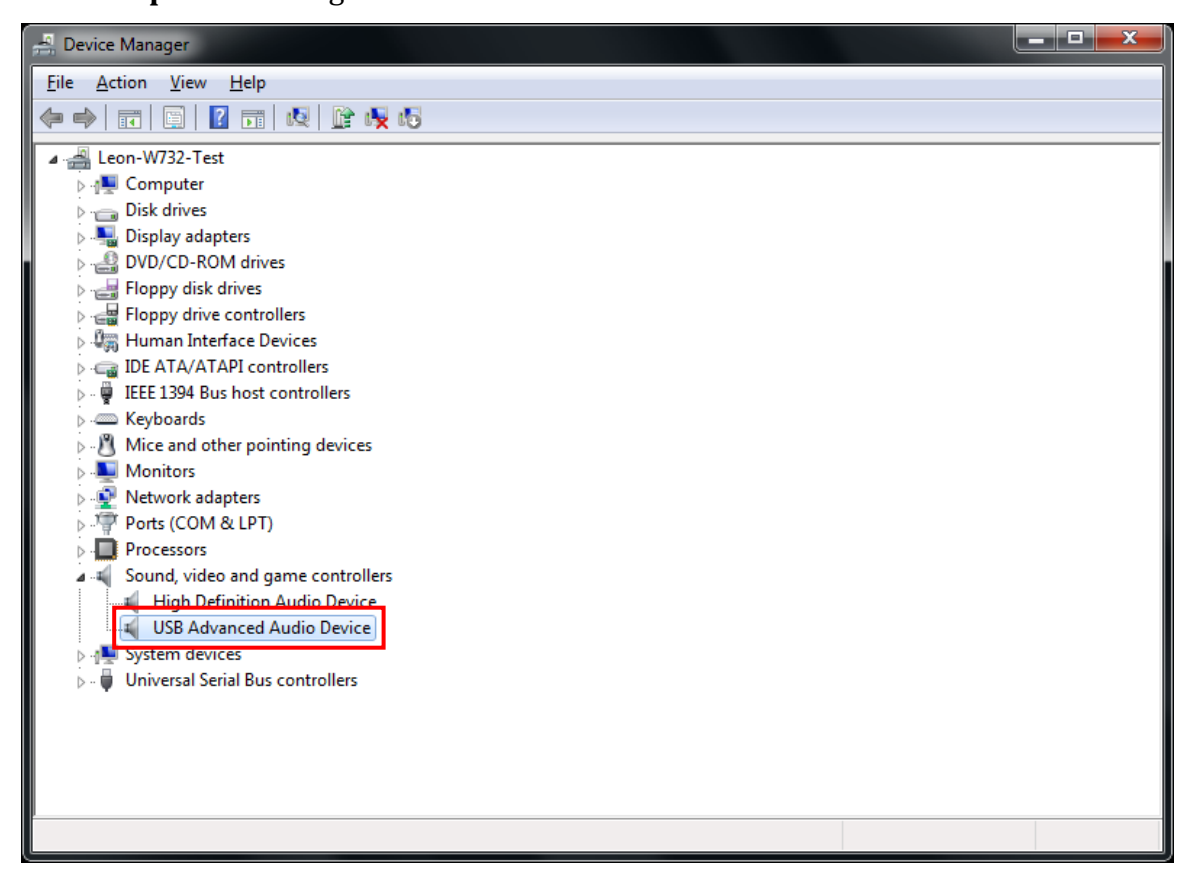

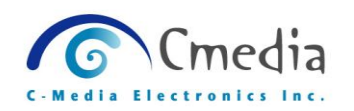

#### USB Audio Device Properties dialog box

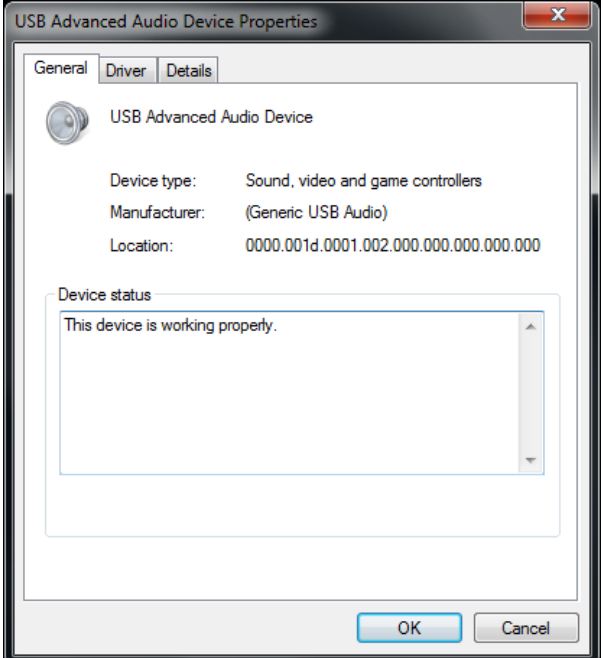

3) In the "Detailed" tab, get the CM65XX device's **VID/PID** (Ex. 0D8C/O1AF).

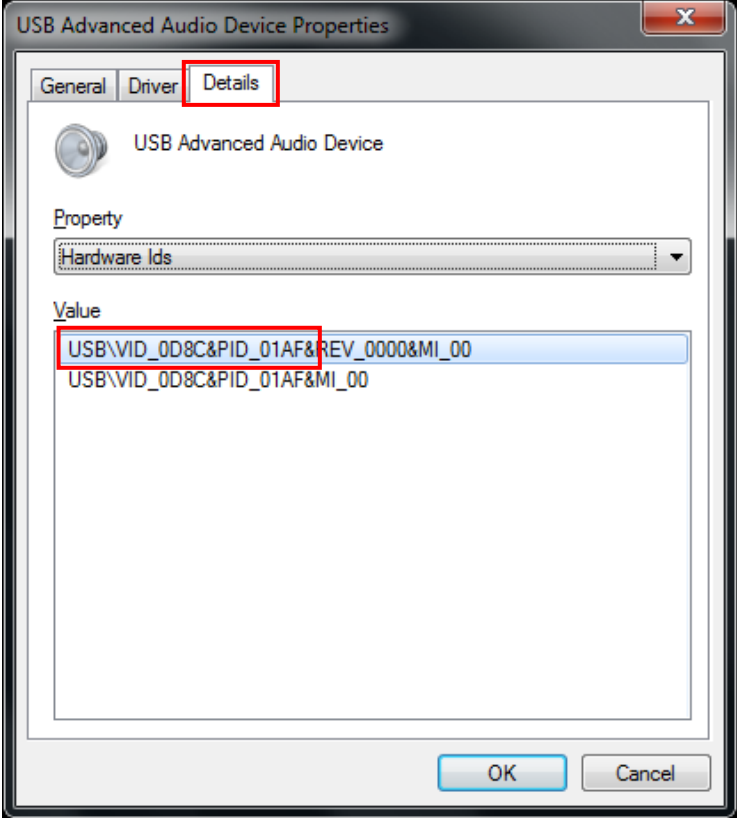

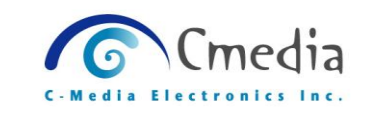

# <span id="page-6-0"></span>**4. Start Using The CM65XX Configuration Tool**

# <span id="page-6-1"></span>**4.1 Open the CM65XX Configuration Tool**

1) Double click the Configuration tool "Config65XX.exe".

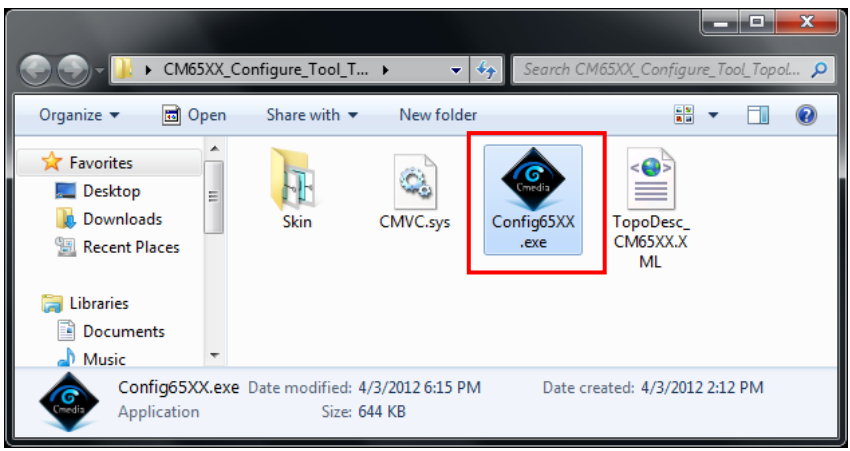

2) You will see the configuration tool "Config65XX.exe" dialog box.

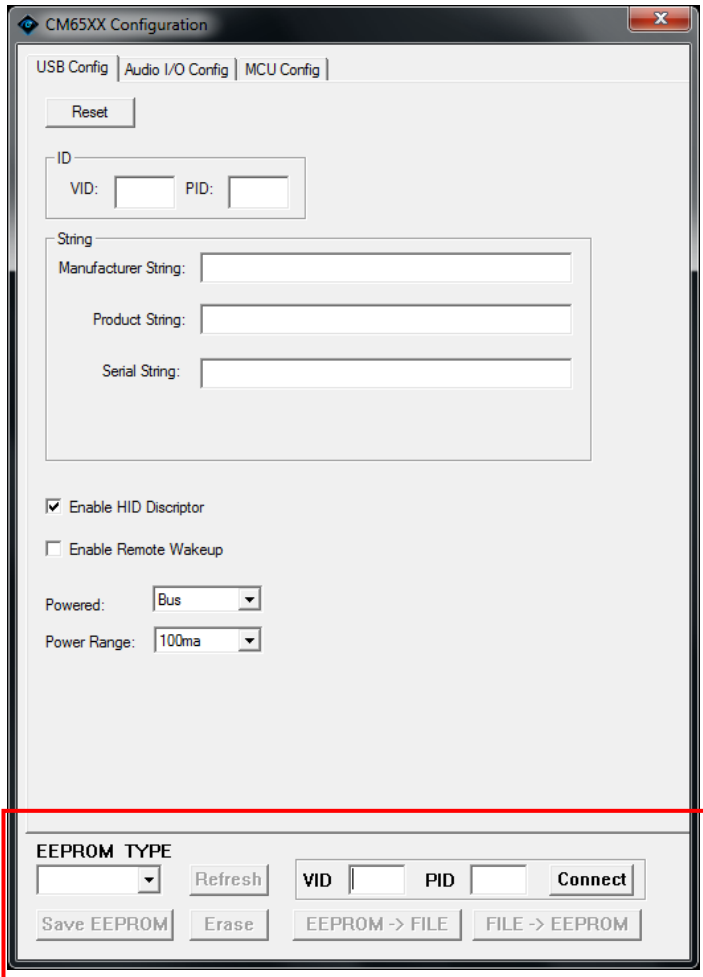

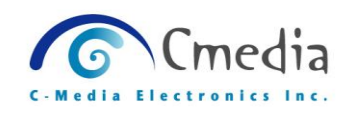

#### 3) Connect to CM65XX hardware device

Step1- Choose the EEPROM TYPE (Ex. S24C32), please make sure the EEPROM Type.

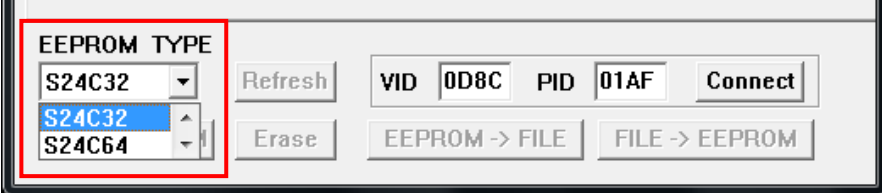

Step2- Input the VIP and PID (Case Insensitive).

| EEPROM TYPE                 |                                                   |  |
|-----------------------------|---------------------------------------------------|--|
| S24C32<br>Refresh           | 0D8C <br>$PID$ 01AF<br>$\vert$ Connect<br>l vid i |  |
| Save EEPROM<br><b>Erase</b> | EEPROM -> FILE $\perp$ FILE -> EEPROM             |  |

Step3- Click [Connect].

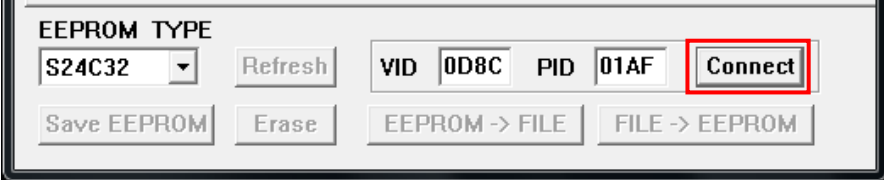

Step4- Make sure the connection status.

**•** Successful connections

If the connection is successful but the EEPROM data is empty, you will see a dialog box as below.

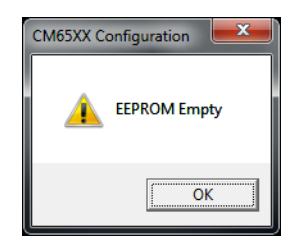

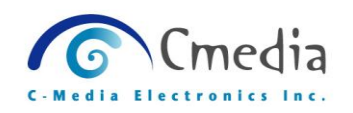

If the connection is successful, you will see a dialog box with default data as below. (The default data could be empty.)

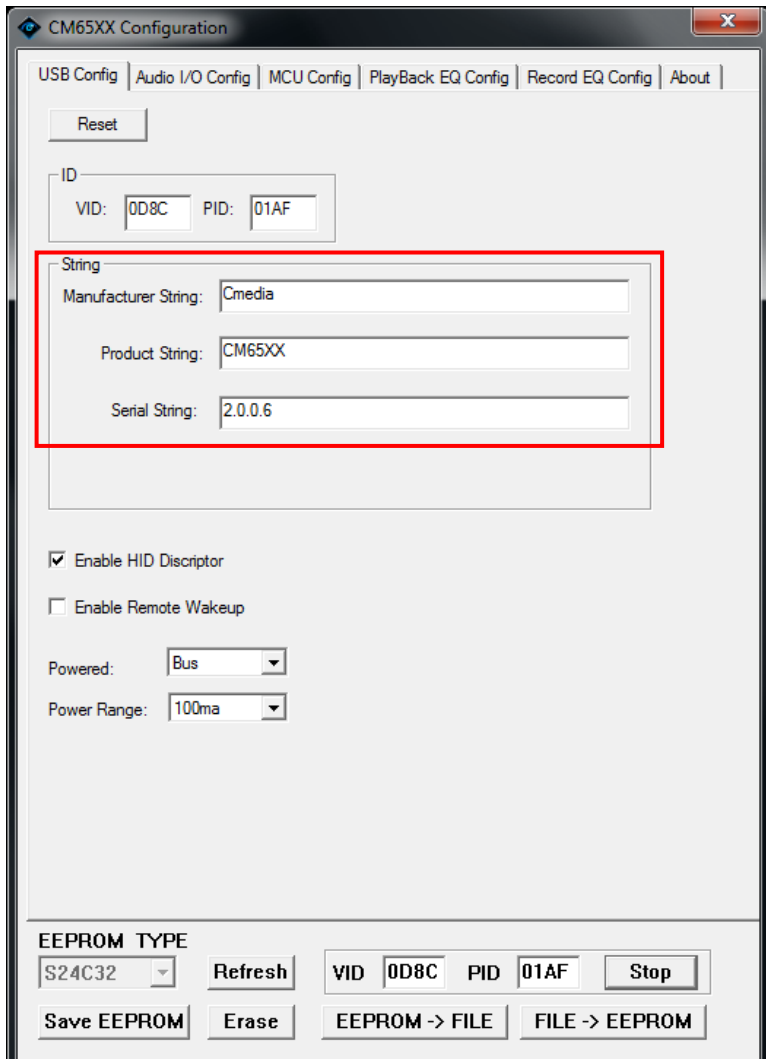

#### Failed connection

If the connection is failed, you will see a dialog box as below.

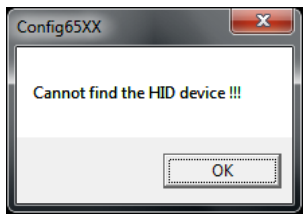

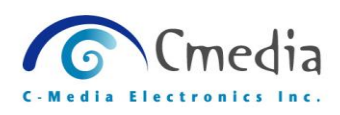

#### <span id="page-9-0"></span>**4.2 Saving EEPROM**

This function can write data to the EEPROM, whenever the EEPROM settings are changed, the hardware device needs to **re-plug** to make the settings take effect.

When each page of setting has set, click on the [Save EEPROM] to start writing data into EEPROM.

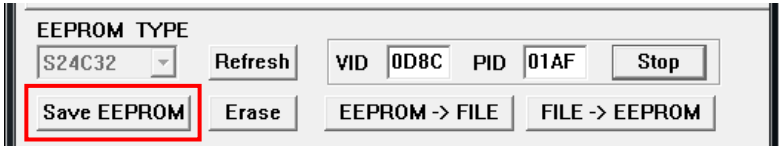

 Each page of the EEPROM settings, you can find the function description on [Chapter 5.0](#page-14-0)

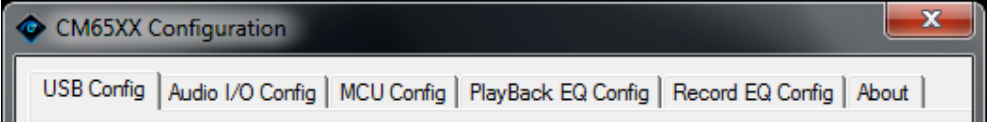

When the saving is completely you will see below dialog box.

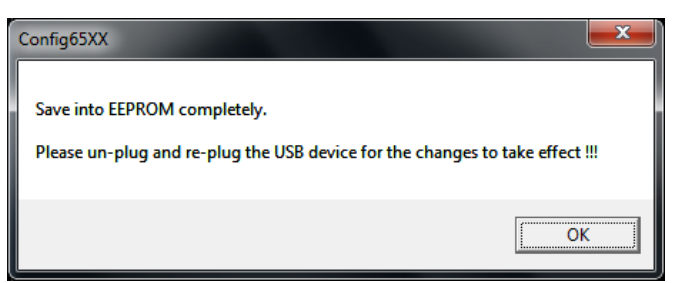

If the EEPROM size is not enough, you will see below dialog box.

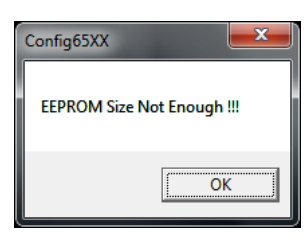

(Note: EEPROM writing time depends on the amount of data.)

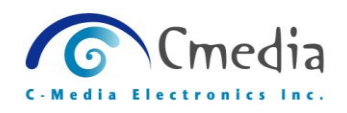

### <span id="page-10-0"></span>**4.3 Erase EEPROM**

This function can erase all data of EEPROM.

#### **ERASE**

Click on [Erase] to erase the all EEPROM data.

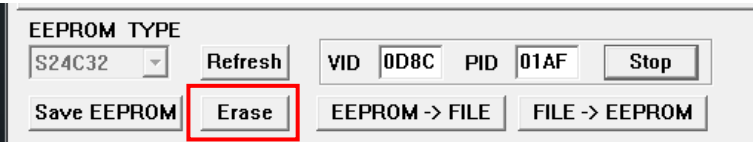

After EEPROM erasing, you can see a message as below dialog box.

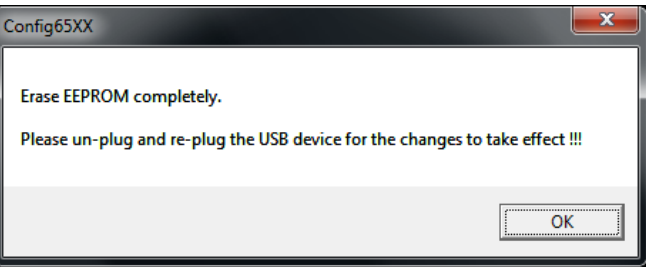

(Note: EEPROM erasing time depends on the EERPOM model.)

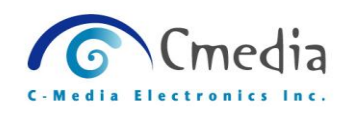

#### <span id="page-11-0"></span> $4.4$  **EEPROM**  $\rightarrow$  **File**

This function can export EERPOM data to a binary file

#### **EEPROM->FILE**

Click on the [EEPROM ->FILE], this tool will export the data of the EEPROM into a binary file.

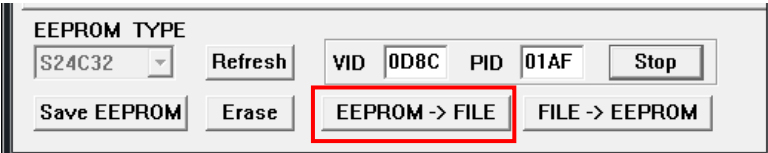

You need to select the storage location and type a file name and then click on [Save].

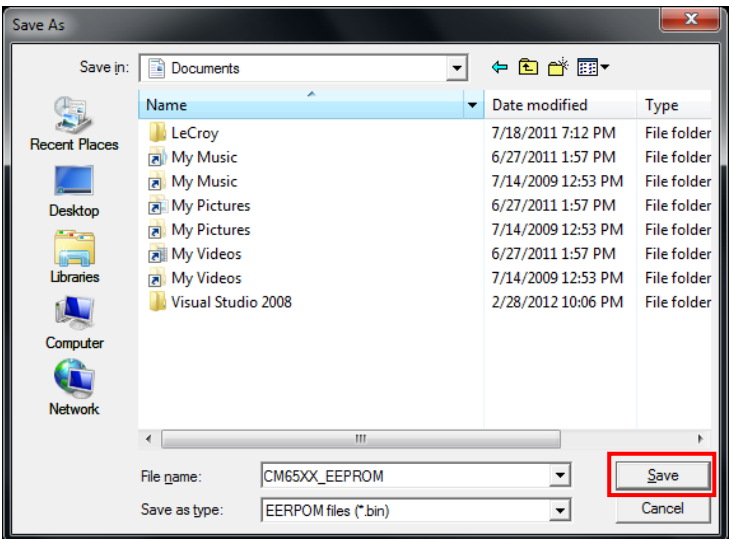

After binary file export is finished, you can see below dialog box.

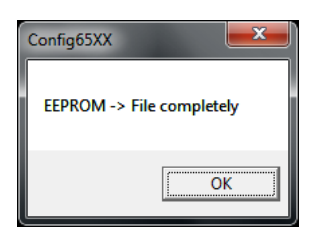

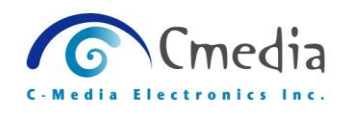

# <span id="page-12-0"></span> $4.5$  File  $\rightarrow$  EEPROM

This function can load a binary file and write to EEPROM.

#### **FILE->EEPROM**

Click on [FILE->EEPROM] can load a binary file.

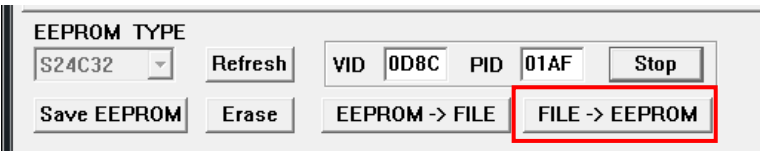

Choose a binary file (\*.bin) that you want to write to EEPROM.

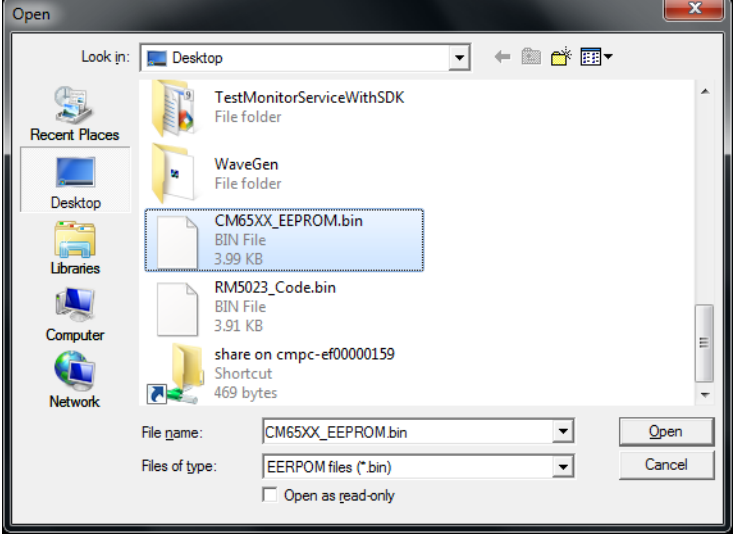

After the EEPROM data writing is finished, you can see below dialog box.

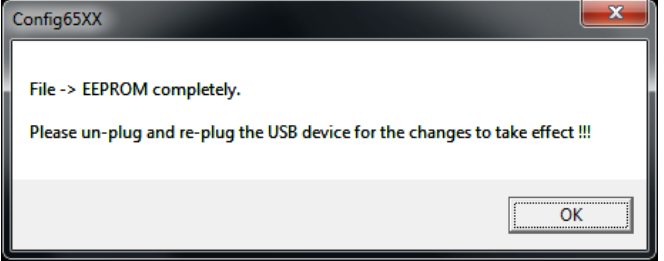

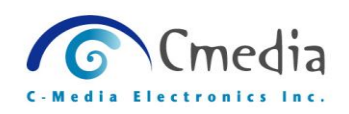

# <span id="page-13-0"></span>**4.6 Refresh**

Click on [REFRESH], configuration tool will auto execute the [Stop] and then execute [Connect] to refresh the EEPROM connection.

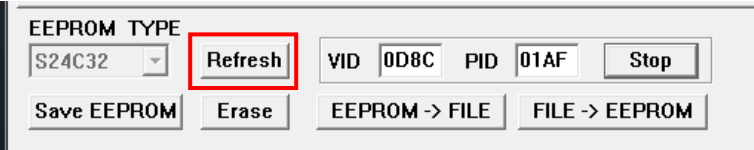

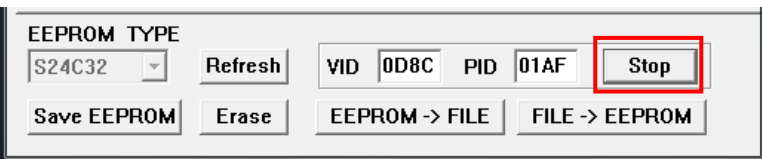

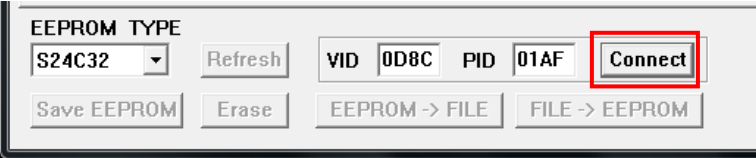

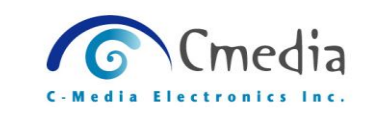

# <span id="page-14-0"></span>**5. CM65XX Configuration Settings Introduction**

# <span id="page-14-1"></span>**5.1 USB Config Page**

Set the USB information and USB setting

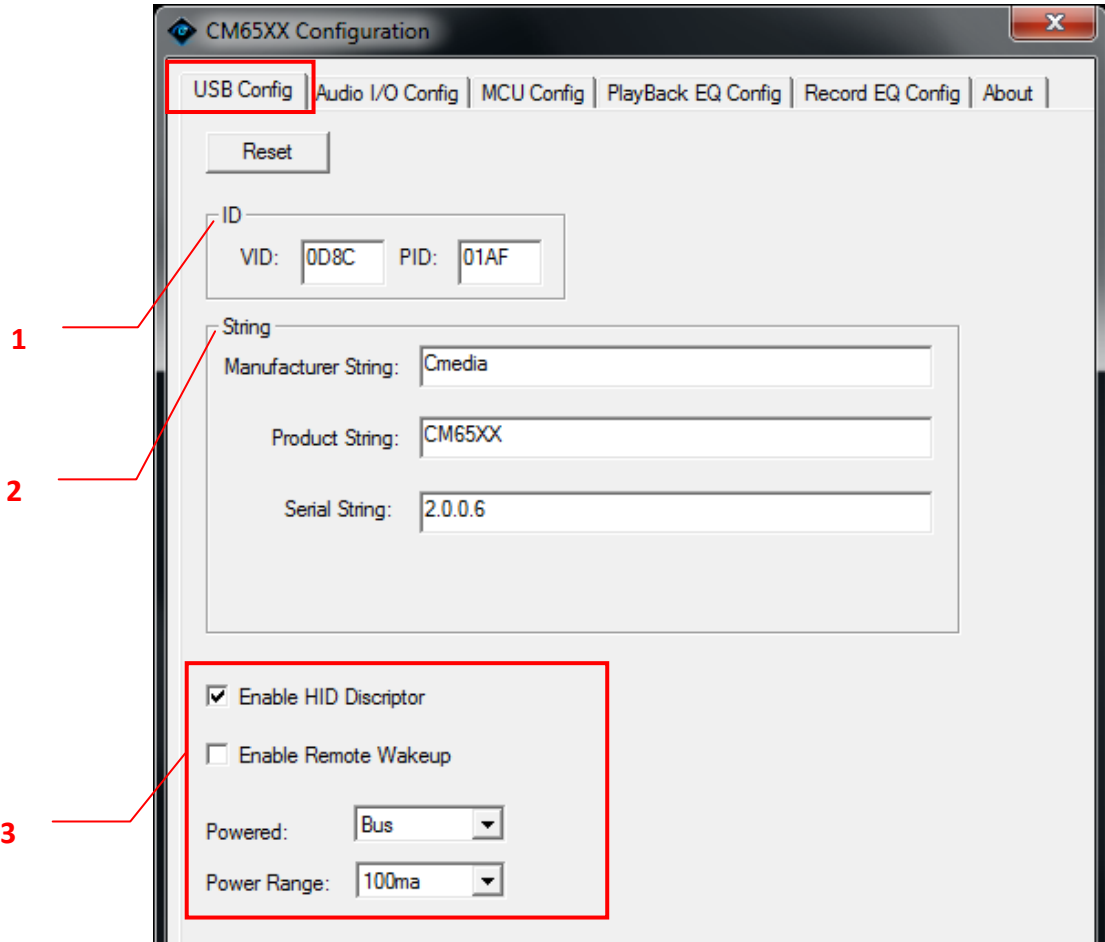

**USB Information**

**1. ID**

**VID** Vendor ID **PID** Product ID

**2. String** (String limit 30bytes)

#### **Manufacture String**

Input Manufacture name

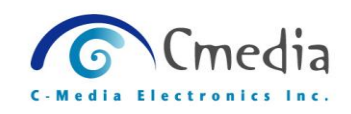

#### **Product String**

Input Product Model No. or Model Name

#### **Serial Number**

Input product serial number or version.

#### **3. USB Setting**

- **Enable HID Descriptor** Enable HID Function
- **Enable Remote Wakeup** Enable Remote Wakeup
- **Powered**

Bus: Power supply by the USB ORT Self: Power supply by the external power

 **Power Range (100ma~500ma)** Set the power range.

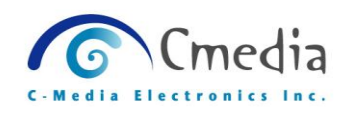

# <span id="page-16-0"></span>**5.2 Audio I/O Config Page**

In this page, you can set some options:

#### **Set options**

Set output/input terminal type. Set output/input terminal to enable/disable. Set AAPath enabled/disabled.

#### **Set volume and mute status:**

Set default volume and volume range for all endpoints. Set initial status (mute/un-mute, AGC on/off) for all endpoints.

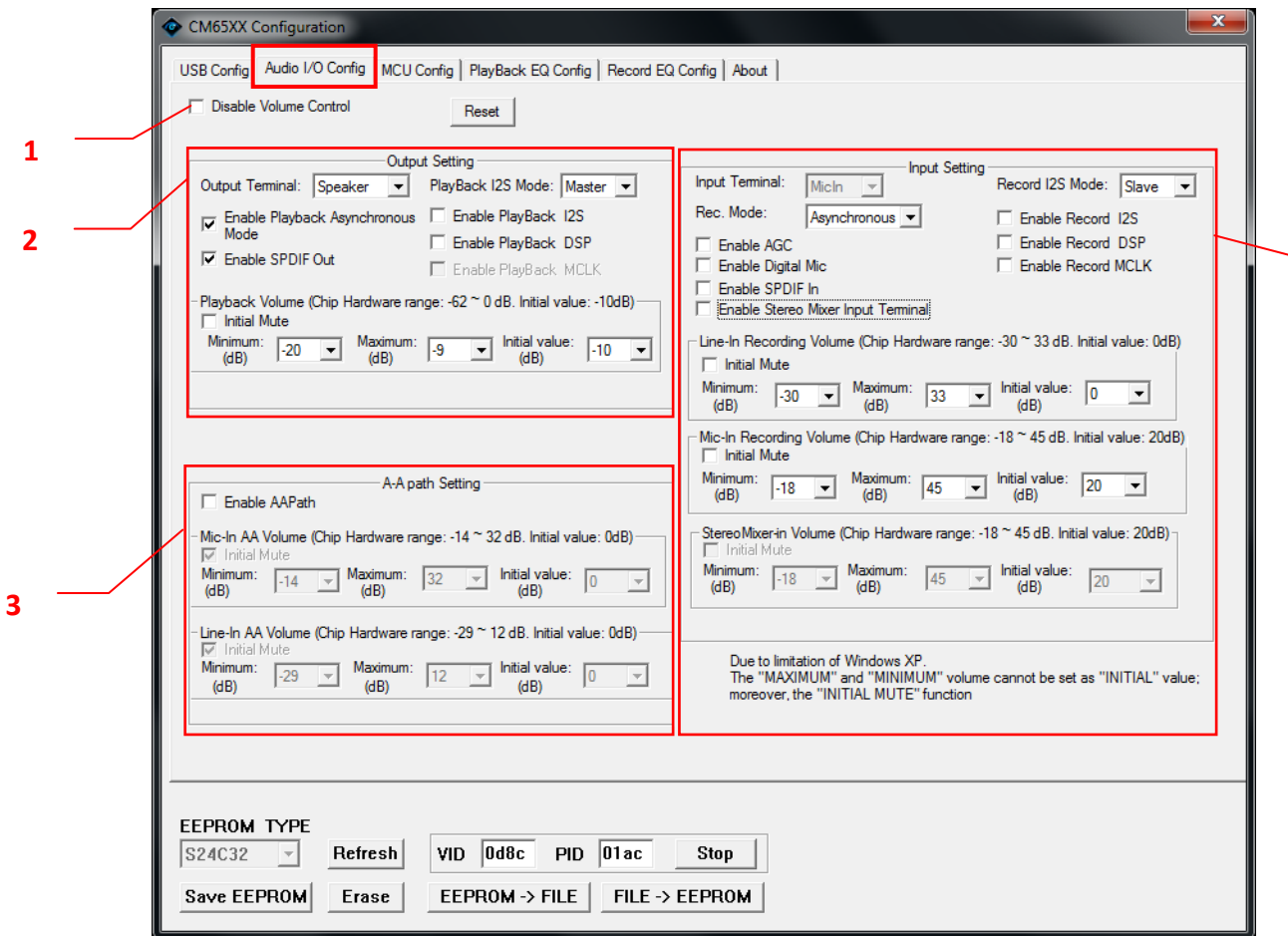

(Options will be grayed if device doesn't support its configuring.)

#### **1. Disable Volume Control**

If this item is checked, all settings on this page will not be written to the EEPROM.

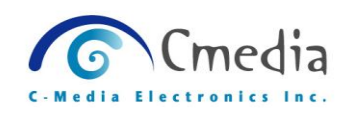

#### **2. Output Setting**

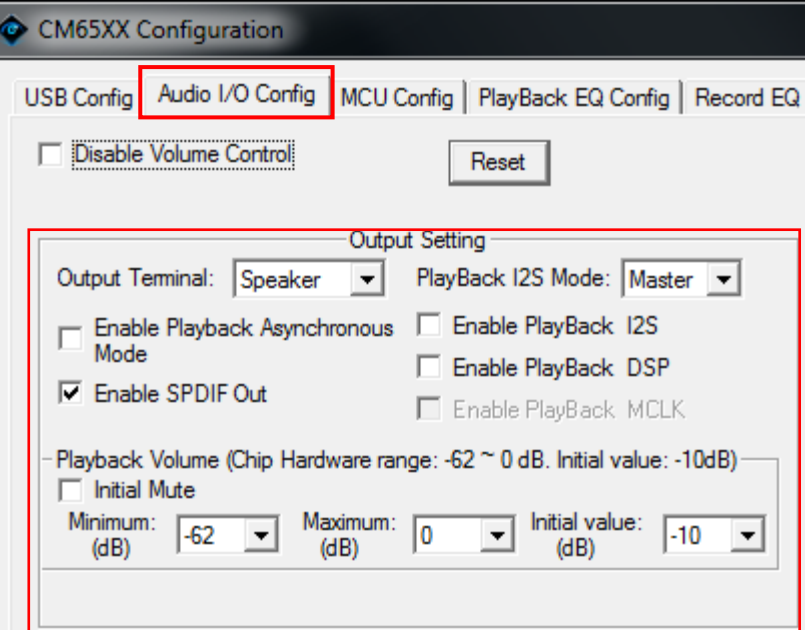

#### **Output Terminal**

Set the Output device Endpoint in Speaker or Headphone.

- **Playback I2S Mode Master Mode:** BCLK, LRCK are provided by I2S Interface **Slave Mode:** BCLK, LRCK are provided by Codec
- **Enable Playback Asynchronous Mode** When asynchronous mode support, the host will adjust sending package length by the content of feedback.
- **Enable I2S (Playback and Record)** Use internal I2S
- **Enable SPDIF Out** Enable SPDIF Out Endpoint
- **Enable DSP (Playback and Record)**

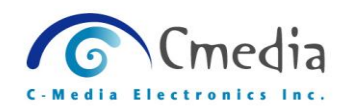

Enable DSP process and use external I2S

■ Enable MCLK (The Playback I2S Mode must be Slave.) Use internal MCLK

#### **Playback Volume**

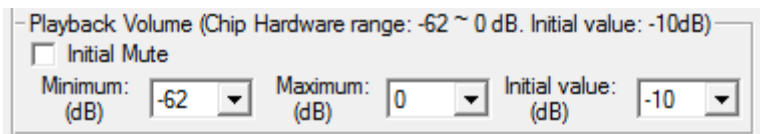

#### **Initial Mute:**

Set the Playback default status on mute.

#### **Minimum (dB):**

Set the Playback minimum volume

### **Maximum (dB):**

Set the Playback minimum volume

#### **Initial value:**

Set the Playback minimum volume

(The volume range depends on the hardware spec.)

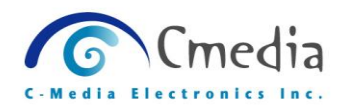

#### **3. A-A Path Setting**

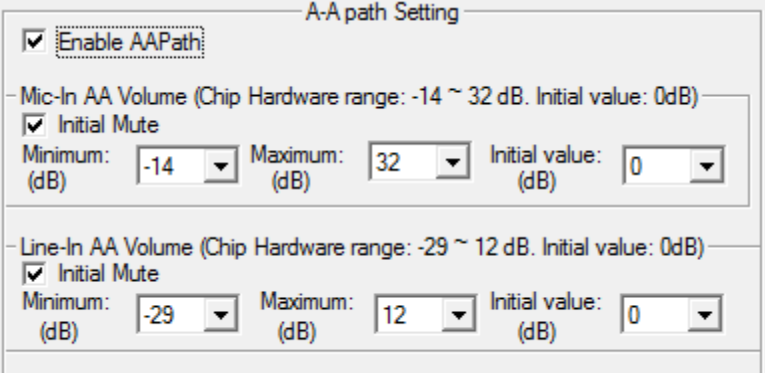

#### **Enable AA Path**

Enable Analog Monitoring Path (This option will make USB topology changed.)

#### **Mic-In AA Volume**

#### **Initial Mute:**

Set the Mic-In AA Path default status on mute.

#### **Minimum (dB):**

Set the Mic-In AA Path minimum volume

#### **Maximum (dB):**

Set the Mic-In AA Path minimum volume

#### **Initial value:**

Set the Mic-In AA Path minimum volume

#### **Line-In AA Volume**

#### **Initial Mute:**

Set the Line-In AA Path default status on mute.

#### **Minimum (dB):**

Set the Line-In AA Path minimum volume

#### **Maximum (dB):**

Set the Line-In AA Path minimum volume

#### **Initial value:**

Set the Line-In AA Path minimum volume

(All volume range depends on the hardware spec.)

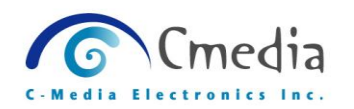

#### **4. Input Setting**

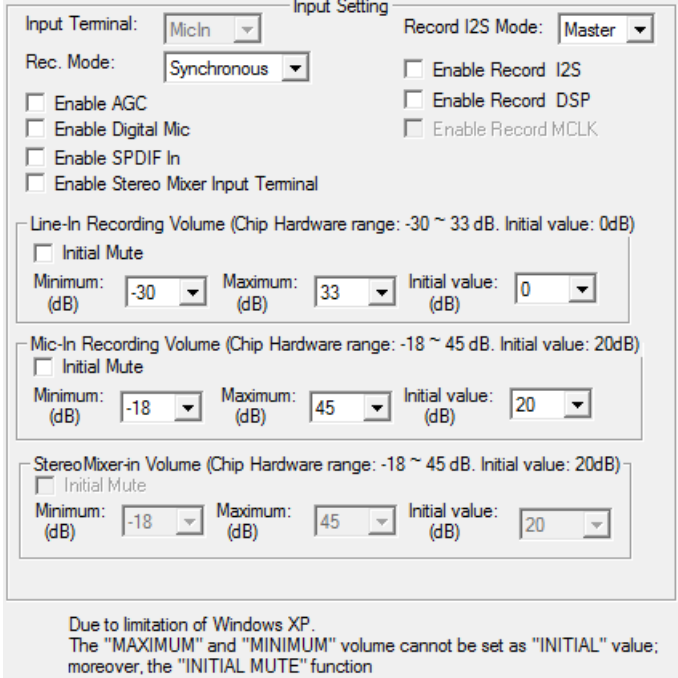

#### **Input Terminal**

Set the Input device Endpoint in MicIn or LineIn. (If the current audio model only supports MicIn, this combo-box will be auto set to MicIn and grayed.)

#### ■ Record I2S Mode

Set the I2S Mode to Master or Slave

#### **Rec. Mode**

#### **Asynchronous:**

Host will not receive data with uniform length but depend on what record device receiving

#### **Enable Record I2S** Enable Record I2S Mode

# **Enable AGC**

Enable Automatic Gain Control

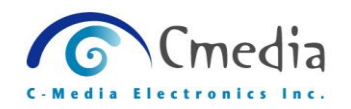

- **Enable Record DSP** Enable Record DSP
- **Enable Digital Mic** Enable Digital Mic Endpoint
- Enable Record MCLK (The Record I2S Mode must be Slave.) Enable Record MCLK
- Enable SPDIF In (The Rec. Mode must be Asynchronous.) Enable SPDIF In Endpoint (This option will make USB topology changed.)

# **Enable Stereo Mixer Input Terminal** Enable Stereo Mixer Input Endpoint (This option will make USB topology changed.)

#### **Line-In Recording Volume**

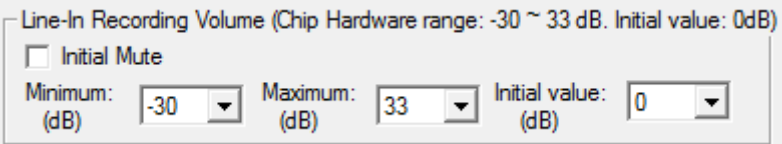

#### **Initial Mute:**

Set the Line-In Recording default status on mute.

#### **Minimum (dB):**

Set the Line-In Recording of minimum volume

#### **Maximum (dB):**

Set the Line-In Recording of maximum volume

#### **Initial value:**

Set the Line-In Recording of initial volume

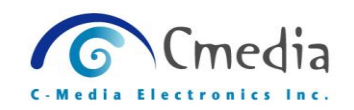

#### **Mic-In Recording Volume**

```
Mic-In Recording Volume (Chip Hardware range: -18 ~ 45 dB. Initial value: 20dB)
Initial Mute
                               Maximum: \sqrt{\frac{45}{1}}Minimum:
                                                               Initial value:
                                                                                  20
             \sqrt{-18}\vert \cdot \vert\overline{\phantom{a}}\blacktriangledown(dB)(dB)(dB)
```
#### **Initial Mute:**

Set the Mic-In Recording default status on mute.

#### **Minimum (dB):**

Set the Mic-In Recording of minimum volume

#### **Maximum (dB):**

Set the Mic-In Recording of maximum volume

#### **Initial value:**

Set the Mic-In Recording of initial volume

#### **StereoMixer-In Recording Volume**

You must enable StereoMixer Input Terminal first, this part would be available.

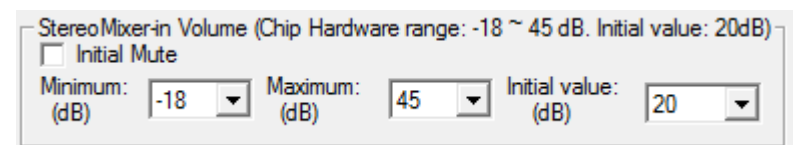

#### **Initial Mute:**

Set the StereoMixer-In Recording default status on mute.

#### **Minimum (dB):**

Set the StereoMixer-In Recording of minimum volume **Maximum (dB):**

Set the StereoMixer-In Recording of maximum volume **Initial value:**

Set the StereoMixer-In Recording of initial volume

(All the volume range depends on the hardware spec.)

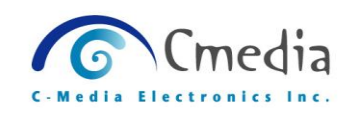

# <span id="page-23-0"></span>**5.3 MCU Config Page**

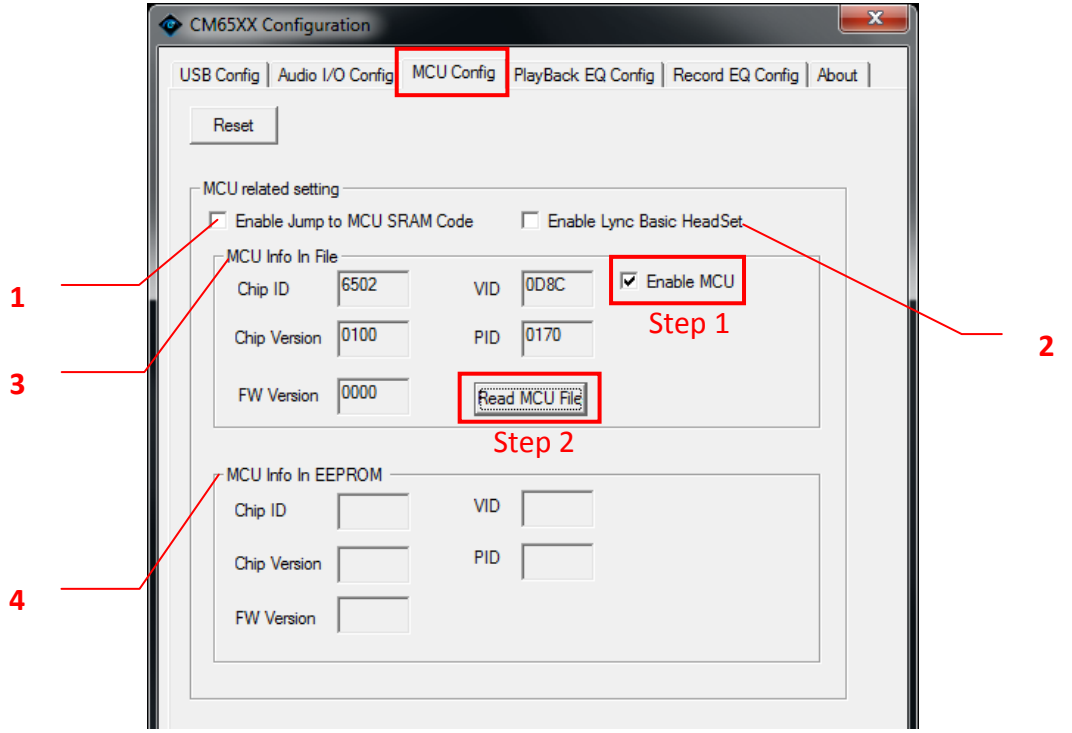

# **1. Enable Jump to MCU SRAM Code**

Enable to replace internal 8051 code

#### **2. Enable Lync Basic Headset**

Enable Lync Basic Headset

#### **3. MCU Info In File**

Step 1

Check the "Enable MCU"

Step 2

Click on [Read MCU File]

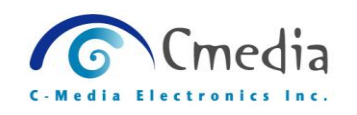

#### Step 3

Choose a MCU Code File

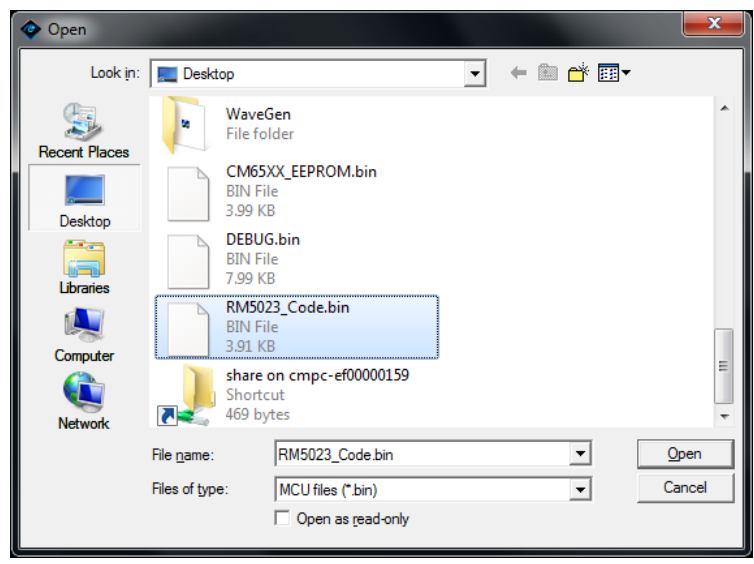

#### Step 4

After the MCU Code File loading, you can see the MCU Code content as below.

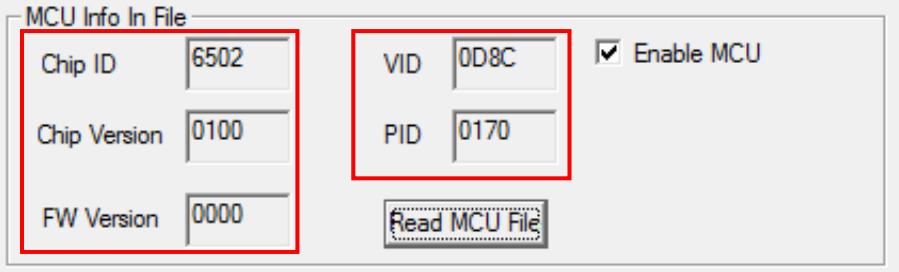

### **4. MCU Info In EEPROM**

If the there already has the MCU code in EERPOM, you can see the related info as below.

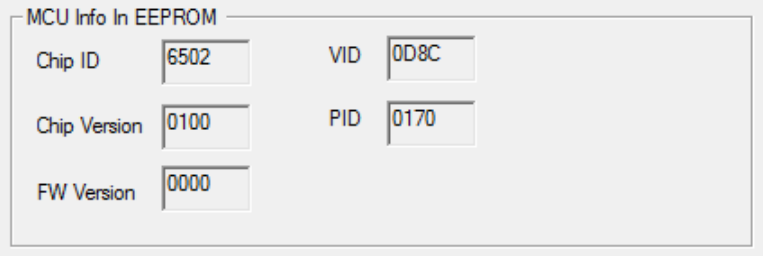

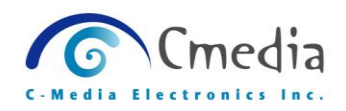

### <span id="page-25-0"></span>**5.5 PlayBack EQ Config Page**

PlayBack EQ provides 4 preset modes; every mode can set 5 bands of gain level (dB).

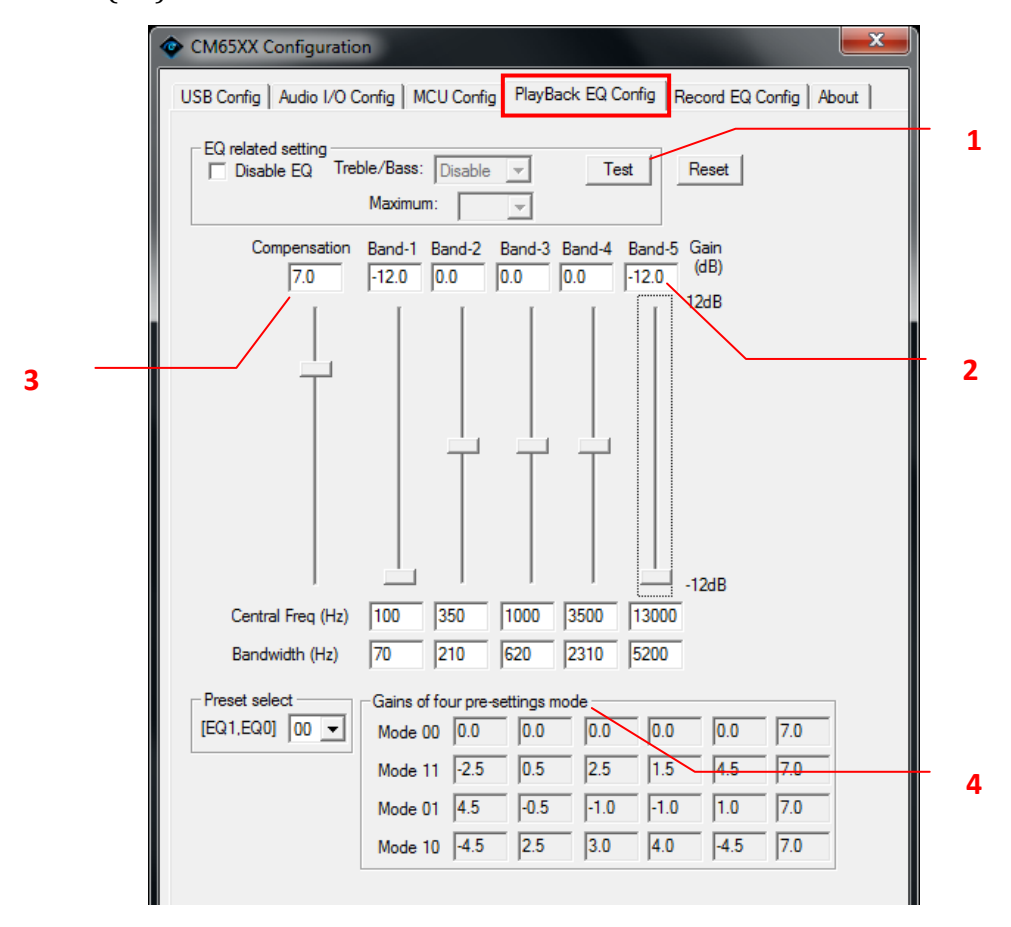

#### **1. Test Button**

Click on [Test], it can apply "Gain", "Central Freq" and "Band width" settings, but it has not written to EPROM, only for preview and testing.

#### **2. Gain level range**

 $12dB \sim -12dB$ 

#### **3.** *Compensation*

When enable EQ, the signal will be *attenuated* 5 *dB. Compensation can increase overall gain.*

#### **4. Gains of 4 pre-settings mode**

4 pre-setting mode for switching**,** Mode code are Mode 00, Mode 01, Mode 10 and Mode 11.

(Data in the EEPROM that 4 Preset Mode and 5 Band Gain, if EEPROM has no any data, this tool will display the default vlaue.)

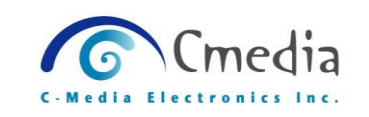

#### ■ **Treble Bass**

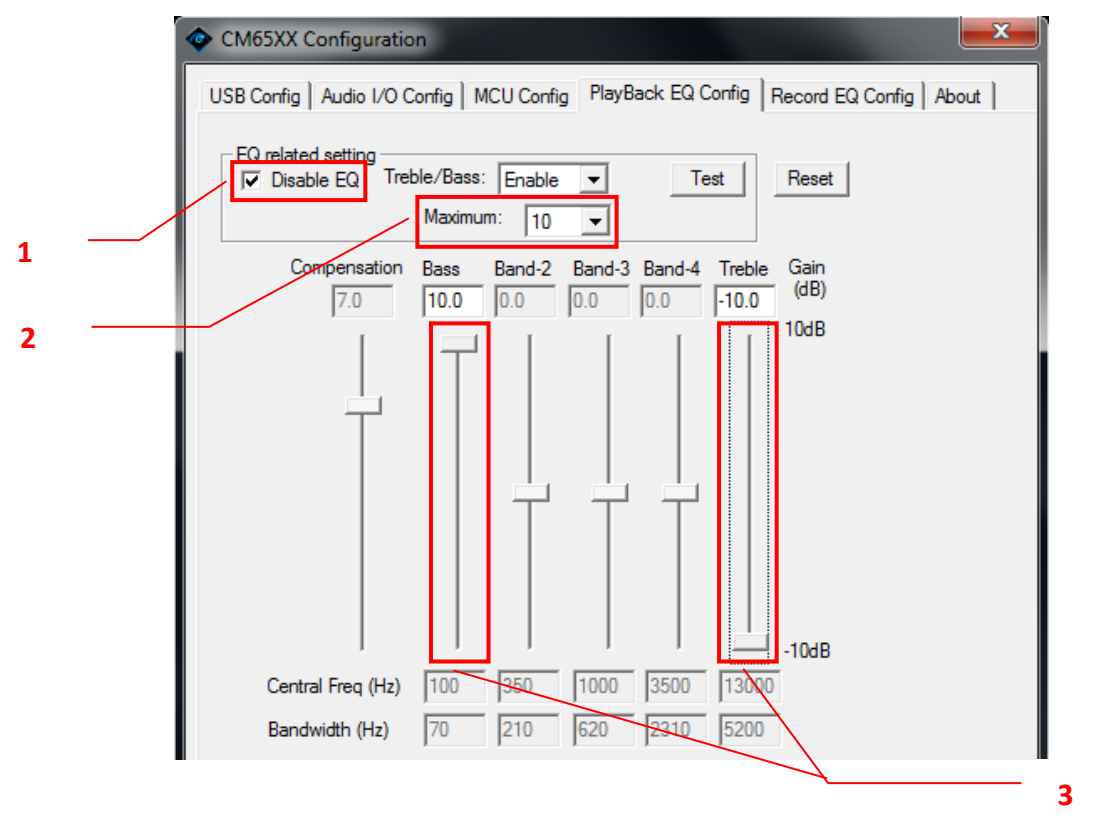

#### **1. Disable EQ**

Only when "Disable EQ" item is checked to make the Treble Bass is available.

#### **2. Maximum**

Gain range of values was determined by the "Maximum" item.

#### **3. Treble and Bass Gain**

When the Treble Bass was enabled, the "Band-1" will auto change to "Bass" and the "Band-5" will change to "Treble".

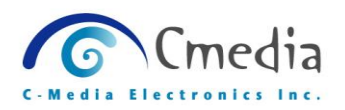

# <span id="page-27-0"></span>**5.6 Record EQ Config Page**

Record EQ provides one Mode, Record and Playback has the same way in EQ setting. (Refer to [CH 5.5 PlayBack EQ Config Page](#page-25-0) )

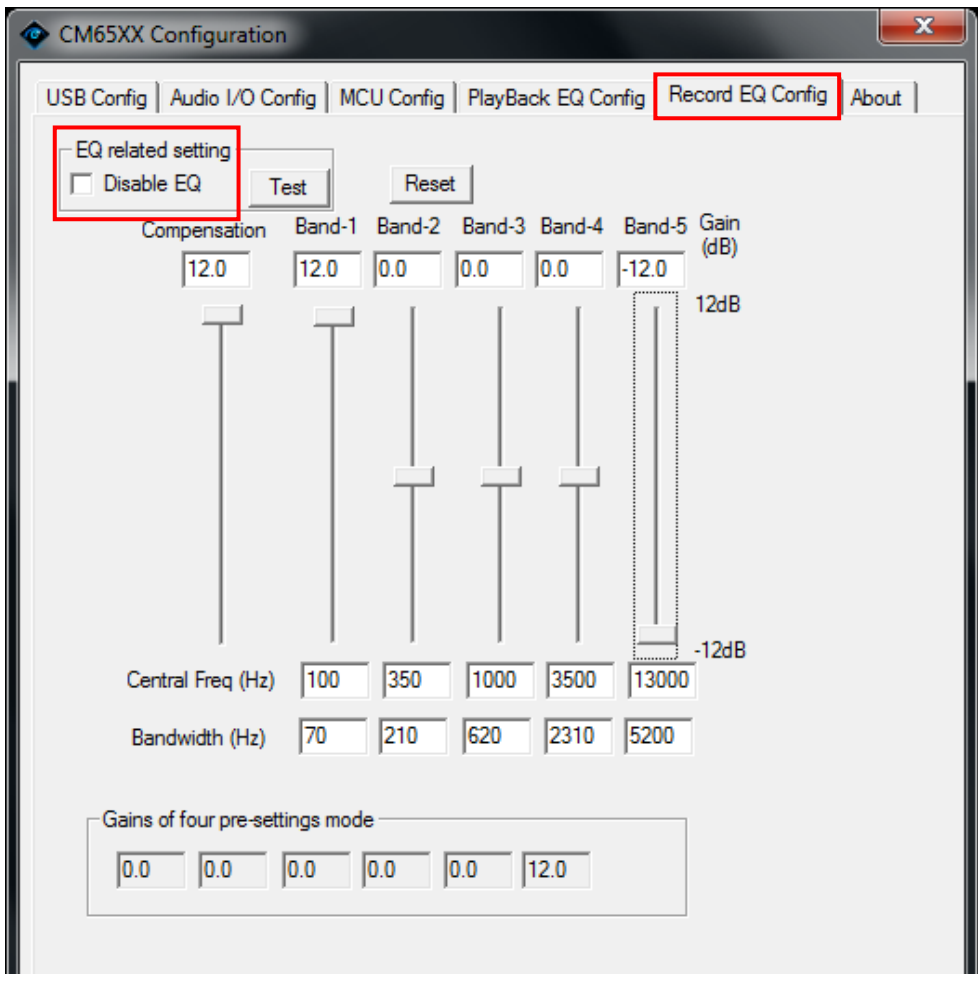

# **Disable EQ**

 If this item is checked, all settings on this page will not be written into the EEPROM.

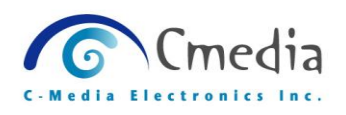

# <span id="page-28-0"></span>**5.7 About**

You can find the CM65XX Configuration tool version on this page.

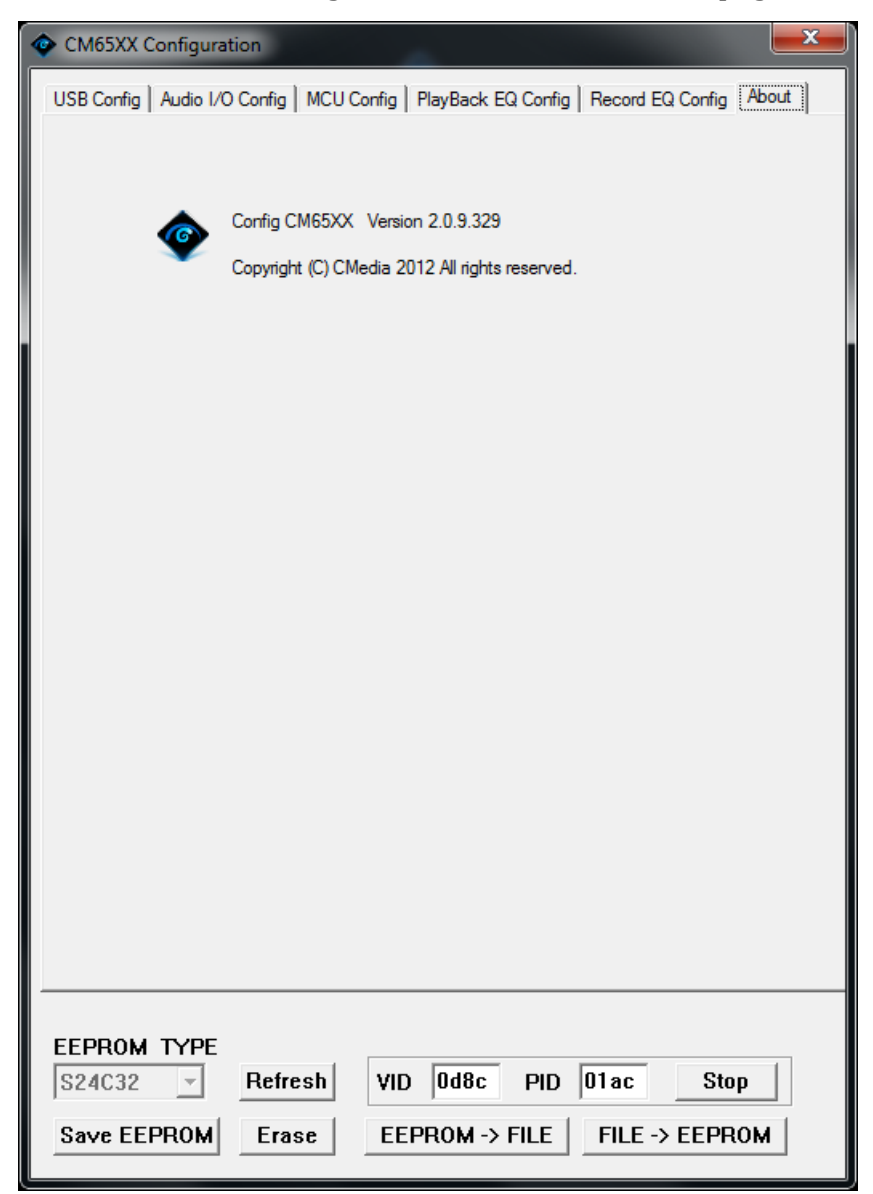